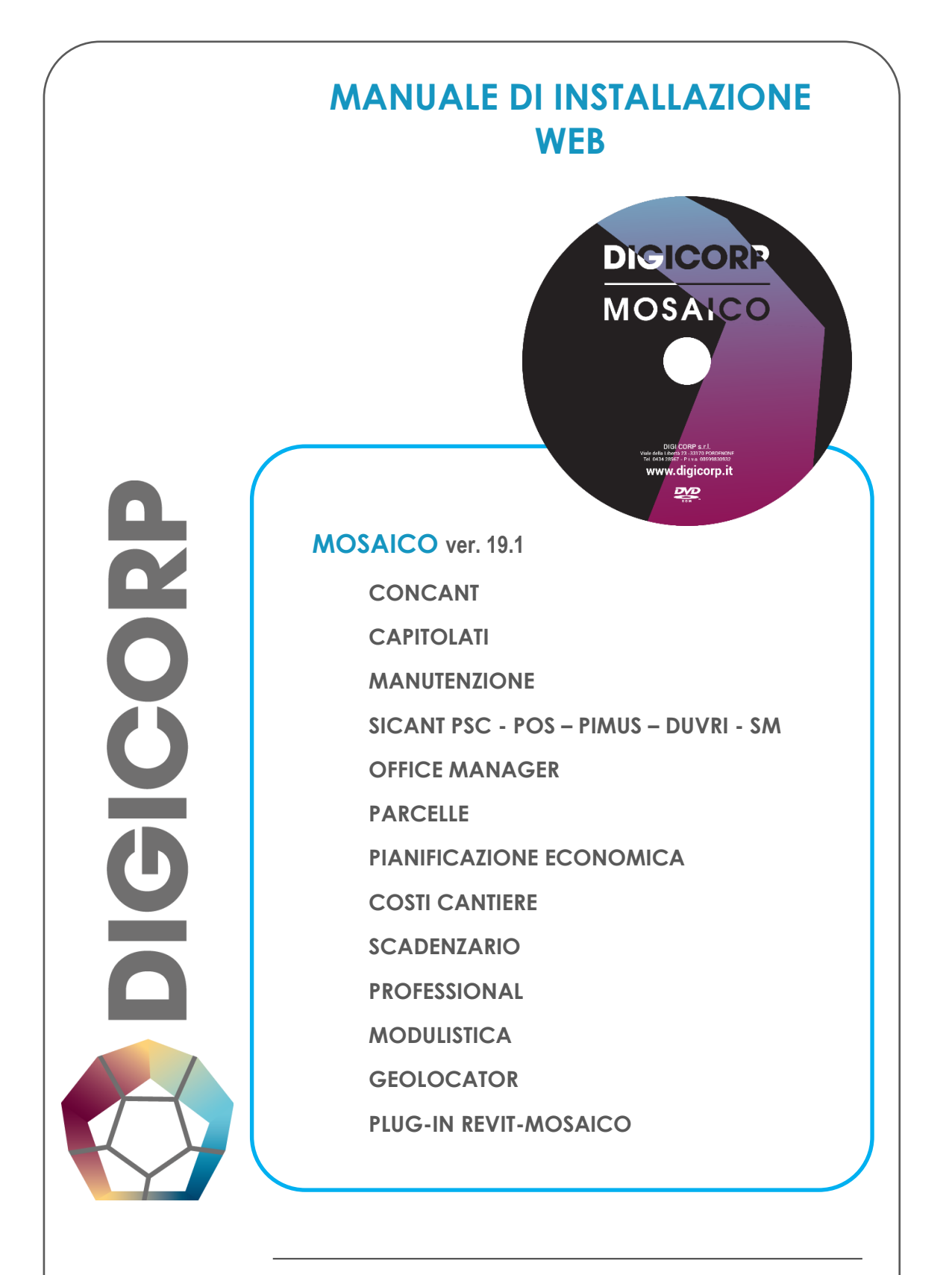

**Viale della Libertà 23 – 33170 PORDENONE Tel 0434 28567 – 0434 247102**

#### **SOMMARIO**

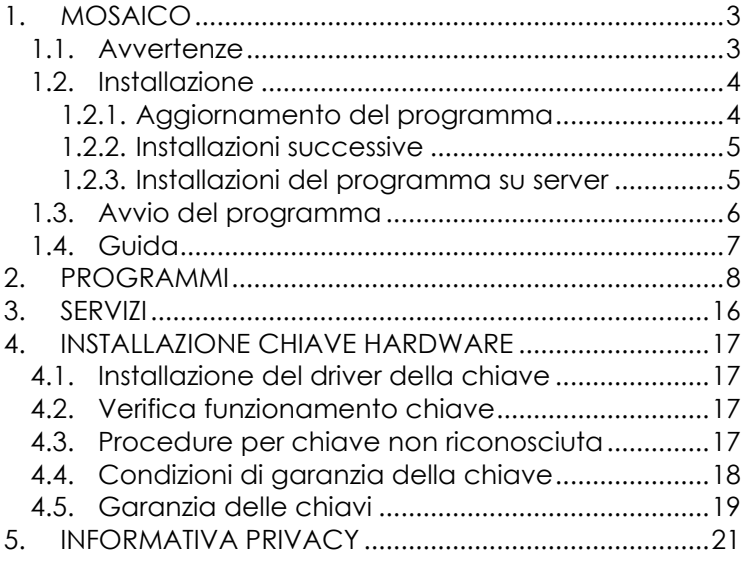

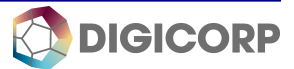

## <span id="page-2-0"></span>**1. MOSAICO**

#### **1.1. Avvertenze**

<span id="page-2-1"></span>Il programma per funzionare correttamente richiede che sul sistema operativo sia installato **Microsoft .NET Framework 3.5**.

Per verificare che il framework sia installato:

- 1. Con lo strumento di ricerca di Windows cercare la dicitura **Attiva o disattiva funzionalità di Windows** e confermare sul comando trovato
- 2. Nella finestra **Funzionalità Windows** attivare il check **.Net Framework 3.5.**

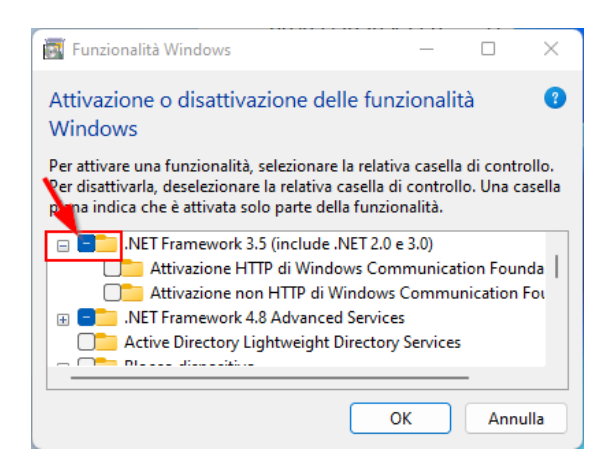

Il programma per funzionare correttamente richiede l'inserimento di una **chiave hardware** (non vale per versioni SK) che può risiedere sul computer nel quale è installato **MOSAICO** o su un altro computer (server) collegato attraverso una **rete di tipo TCP/IP**. Vedere più avanti il capitolo **Installazione chiave hardware.**

**MOSAICO** salva i dati dei lavori all'interno di un database che può risiedere o meno sul computer nel quale è installato il programma. Da questo link [help](http://servizio.digicorp.it/GUIDE/SuiteMosaico/#t=Comandi%2FDatabase.htm) si possono trovare informazioni utili in merito all'archiviazione dati di MOSAICO.

**I vecchi Database dei lavori verranno convertiti quando aperti con la nuova versione.**

**LA PROCEDURA DI CONVERSIONE PUÒ RICHIEDERE TEMPO** (a seconda delle dimensioni del database), pertanto **PRIMA DI INSTALLARE IL PROGRAMMA** si consiglia di:

- **1. svuotare tutti i cestini degli archivi e del database**;
- **2. cancellare tutte le banche dati presenti nel database di lavoro** a meno che non siano state personalizzate;
- 3. **disattivare momentaneamente qualsiasi programma di antivirus installato nel PC**;
- 4. **chiudere qualsiasi programma prima di dare inizio all'installazione**;
- 5. l'installazione dei programmi deve essere effettuata accedendo al sistema con i diritti di **Amministratore**.

**I database convertiti non saranno più leggibili dalle precedenti versioni**. Si consiglia pertanto di effettuare una copia di backup dei database di lavoro prima di procedere all'installazione ed alla conversione.

#### **1.2. Installazione**

<span id="page-3-0"></span>Fare doppio clic sul file eseguibile **MosaicoxxxWeb.exe** e seguire le istruzioni a video.

1. La finestra **Directory di destinazione** permette, con il pulsante **Sfoglia**, di

cambiare la cartella di installazione proposta automaticamente dal programma.

- 2. La finestra **Selezione delle componenti da installare**  permette di installare:
	- ◆ Programma (**Ø Mosaico**)
	- ❖ Guide, Modelli, Immagini
	- ◆ File contenenti esempi (Ø **Esempi**)
	- ❖ File di lavoro ( **Database**)
	- ◆ Banche dati (**Ø Banche Dati Digi Corp**).

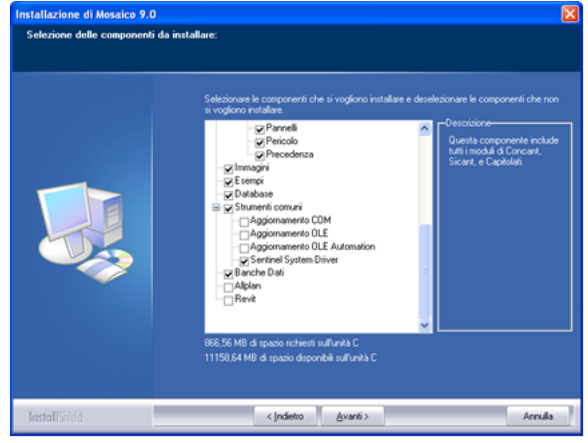

- ❖ Database predisposto per archiviare le banche dati personalizzate dall'utente ( **Banche Dati Utente**)
- ❖ Funzioni che consentono di interfacciare CONCANT con **Revit** (© Autodesk). Selezionando **⊠Revit**.
- 4. Scegliere successivamente la cartella programmi che conterrà le icone per l'avviamento e proseguire con l'installazione.
- 5. Al termine dell'installazione riavviare il sistema.

#### **N.B.:**

- **1.** Il programma di installazione **NON SOVRASCRIVE** i file \***.mdb** presenti nella cartella di destinazione.
- **2.** Le banche dati sono disponibili solo in formato **\*.mdb**. È possibile copiare i file che costituiscono le banche dati all'interno di un database di tipo SQL.

#### **1.2.1. Aggiornamento del programma**

<span id="page-3-1"></span>Qualora nella cartella di installazione esistano versioni precedenti di **MOSAICO**, compariranno delle finestre che guideranno l'utente a sovrascrivere la versione precedente del software (ad esclusione dei database contenenti i dati), oppure ad installare il programma in una cartella diversa da quella indicata in precedenza.

#### **N.B.**

• Per sicurezza Windows **NON** consente di convertire i database di versioni precedenti contenuti nella cartella **Programmi** (o in cartelle subordinate);

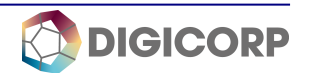

pertanto è necessario che l'utente prima di aprire i database di lavoro con la nuova versione li sposti in una cartella avente i permessi di **lettura/scrittura.**

- I numeri seriali dei programmi che costituiscono **MOSAICO non vengono richiesti in fase di installazione ma al primo avvio del programma** (se non vengono digitati al primo avvio, è possibile inserirli nella scheda **Protezione**  visualizzata dal comando **Opzioni di Mosaico** presente nel menu del **pulsante Mosaico** ).
- Digitare i numeri seriali comunicati via e-mail (**es. xxxx-xxxx-xxxx**) **con i trattini e senza spazi**. Se il seriale non viene digitato il programma non potrà funzionare correttamente.
- Verificare che nel campo **Posizione chiave hardware** della scheda **Protezione** sia indicato l'indirizzo IP o il nome del computer sul quale è stata inserita la chiave USB. Se la chiave è inserita sul computer locale deve comparire la dicitura *localhost* (proposta di default dall'installazione)*.*

#### **1.2.2. Installazioni successive**

<span id="page-4-0"></span>Qualora il programma di installazione rilevi la presenza **della stessa versione** di **MOSAICO** verrà visualizzata la finestra **Conferma disinstallazione** che consente di rimuovere dal PC la versione precedentemente installata (ad esclusione dei file caratterizzati dall'estensione \***.mdb**).

Rimosso MOSAICO, **ripetere la procedura di Installazione** precedentemente descritta.

#### **1.2.3. Installazioni del programma su server**

<span id="page-4-1"></span>L'installazione su un server è analoga a quella descritta precedentemente. Le componenti che possono interessare un'installazione su un computer esterno (server) sono le seguenti:

- **Mosaico** Installa la componente **MosaicoAdmin** che consente di gestire le utenze, le autorizzazioni ed i database che utilizzano il linguaggio SQL;
- **<u><b>ø**</u> Guida Installa la guida. I client che vorranno consultare la guida sul server dovranno modificare il percorso impostato di default nel campo **Guida**  utilizzando il comando > **Opzioni di Mosaico** > **Cartelle**;
- **Modelli** Installa i modelli di riferimento per la creazione degli archivi. I client che vorranno utilizzare i modelli residenti sul server dovranno modificare il percorso indicato dal programma nel campo **Modelli** utilizzando il comando > **Opzioni di Mosaico** > **Cartelle**;
- **Modelli di sistema** Installa i modelli che consentono la creazione di nuovi database per i programmi OFFICE MANAGER e COSTI CANTIERE. I client che vorranno utilizzare i modelli residenti sul server dovranno modificare il percorso indicato dal programma nel campo **Modelli di sistema** visualizzato da > **Opzioni di Mosaico** > **Cartelle**;
- **Database**  Installa i file di lavoro vuoti (Database.mdb, …);
- **Banche dati Digi Corp** Installa il database **BDDigicorp.mdb**. I client che vorranno utilizzare le banche dati residenti sul server dovranno modificare i

percorsi impostati di default dal programma in **Strumenti>Opzioni>Banche dati**;

 $**B**$  **Banche dati Utente – Installa un database predisposto per personalizzare** le banche dati dell'utente che non verrà sovrascritto con gli aggiornamenti successivi.

Sul server andranno installati anche:

- **Sentinel System Driver** Installa il driver per il riconoscimento della chiave hardware;
- **Microsoft SQL Express** motore gratuito per gestire database con linguaggio SQL (installare solo se sul server non è già presente SQL Express o SQL Server)
- **Microsoft SQL Management studio** strumento grafico per la gestione di SQL Server

#### **1.3. Avvio del programma**

<span id="page-5-0"></span>Completata l'installazione, avviare il programma selezionando dal gruppo di programmi **Digi Corp** l'icona **Mosaico**.

Nella finestra **Connessione database** il programma propone di salvare i dati in un database di tipo **Microsoft Jet** (adatto per installazioni singole e salvataggio dati sul PC stesso) denominato **Database.mdb**. Utilizzare i pulsanti **Sfoglia** e **Crea** rispettivamente per cambiare o creare il database di lavoro.

**N.B.: I database di MOSAICO (Database, Esempi, BDDigiCorp, BDUtente, …) vengono installati di default nella seguente cartella:**

#### **C:\Digi Corp\Mosaico\**

Per collegarsi a database di tipo **SQL Server** è necessario cambiare la tipologia del database scegliendo l'opzione **SQL Server** dalla casella **Tipo database**.

Al primo avvio il programma cercherà di collegarsi ad internet per verificare la disponibilità di nuovi aggiornamenti. Qualora non si disponga di un collegamento alla rete, il programma visualizzerà il messaggio **Impossibile risolvere il nome del server o l'indirizzo**.

Successivamente il programma visualizzerà la finestra **Opzioni** dove, nella scheda **Protezione**, devono essere digitati:

- nell'area **Seriali** i numeri seriali forniti da Digi Corp via e-mail per abilitare le componenti di **MOSAICO** acquistate.
- nell'area **Posizione chiave hardware**, l'indirizzo IP o il nome del PC sul quale è stata inserita la chiave USB. Il programma propone di default la dicitura *localhost* per installazioni locali.

Con il comando **V** > Opzioni di Mosaico sarà sempre possibile verificare e correggere i numeri seriali.

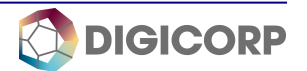

#### **N.B. Installato il programma:**

- collegare la chiave hardware alla porta USB dopo aver installato il driver (vedi punto [4\)](#page-16-0);
- fare clic sull'icona  $\bigcirc$  e controllare che a fianco dei nomi dei moduli o componenti acquistati non ci sia la dicitura "**versione dimostrativa**". Qualora sia presente la suddetta dicitura verificare il collegamento della chiave hardware, il numero seriale e di avere avviato il programma con i diritti di **amministratore**;
- accertarsi di avere installato un driver di stampante nel sistema.

Per visualizzare gli **esempi** di lavori fare clic sul comando **Apri > Apri esempi**. Il percorso di riferimento al database contenente gli esempi è visualizzabile e modificabile attraverso il comando > **Opzioni di Mosaico** > **Cartelle**.

Il percorso di riferimento ai database contenenti le banche dati è visualizzabile e modificabile attraverso il comando > **Opzioni di Mosaico** > **Banche dati**.

#### **1.4. Guida**

<span id="page-6-0"></span>Nella parte superiore destra della finestra di **MOSAICO** scegliere il comando **Argomenti della Guida** per accedere alle istruzioni d'uso del software consultabile anche on line con il comando **Guida On line**.

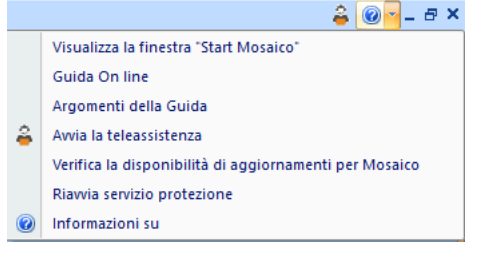

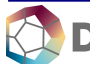

## <span id="page-7-0"></span>**2. PROGRAMMI**

## **CONCANT**

## **Adatto per opere pubbliche e private**

- **Ø** Analisi giustificative dei prezzi
- $\boxtimes$  Computi metrici e stime dei lavori
- **Ø CAM (Criteri Ambientali Minimi)**
- $\boxtimes$  Costi della sicurezza
- $\boxtimes$  Quadri economici
- **☑** Cronoprogramma
- $\blacksquare$  Quadri comparativi
- Contabilità dei lavori a misura, a corpo, in economia
- **Ø** Varianti in corso d'opera
- **Ø** Studio prezzi

- **Disponibilità di tutti i prezzari di Italia**
- Generazione automatica del prezzario di progetto e gestione dei prezzi per fornitore
- Liquidazione degli oneri della sicurezza a percentuale o analitica
- Calcolo automatico della manodopera anche nei SAL
- Misure da metro laser e da disegni di AutoCAD, Revit
- Strutturazione intrecciata per le 23 divisioni di categorie di lavori utilizzabili per assegnare, raggruppare e visualizzare quantità di lavoro
- Categorie di lavori attribuite anche a quantità parziali di fattori e formule
- Categorie standard e valori di attributo per categoria
- **Calcolo automatico delle durate delle lavorazioni**
- Conversione dati in numerosi formati (XML, XLS, PDF, RTF,...)
- Generazione di Piani di sicurezza, di manutenzione e capitolati d'appalto
- Computo del peso (CAM Criteri Ambientali Minimi)

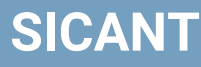

#### **Piani di sicurezza privi di ripetizioni**

- $\blacksquare$  Piani di sicurezza (PSC POS PSS)
- $\blacksquare$  Fascicolo adequato al D.Lgs. 81/08
- $\blacksquare$  Piani di Montaggio Uso e Smontaggio del ponteggio (PIMUS)
- D.U.V.R.I. (Documento Unico Valutazione Rischi Interferenze) anche per ambienti confinati
- Monitoraggio della sicurezza in cantiere
- $\blacksquare$  Verifiche in cantiere su moduli PDF
- Adempimenti per committenti, datori di lavoro e coordinatori
- $\blacksquare$  Piano di Manutenzione ricavato dal Piano di Sicurezza

- Piani di sicurezza derivabili dal computo metrico
- Strutturazione del cantiere in lavori, prodotti, organizzazione (WBS-PBS-OBS)
- Sovrapposizioni temporali e spaziali con funzione di COORDINAMENTO
- **■** Gestione dei rischi trasmissibili
- **Individuazione elementi di criticità**
- **Piani di controllo e registrazione degli esiti**
- Piano della qualità per la sicurezza secondo UNI EN ISO 9001:2000
- Verifiche ispettive, giornale dei lavori, esiti e riscontri
- Portfolio di Verbali di cantiere in PDF editabile (**PDForMOSAICO**)

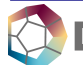

## **MANUTENZIONE**

## **La manutenzione nelle opere pubbliche**

- **Ø** Manuale d'uso
- $\boxtimes$  Manuale di manutenzione
- $\blacksquare$  Programma di manutenzione
- $\boxtimes$  Sottoprogrammi prestazioni, controlli, interventi
- **Ø** Diagrammi controlli e interventi

- **P** Piani derivabili dal computo metrico
- Requisiti, prestazioni, interventi e controlli applicabili sia agli elementi manutenibili sia a loro raggruppamenti
- Scomposizione della banca dati secondo UNI 8290:94 o in elementi tecnologici
- Adeguamento ai Criteri Ambientali Minimi (CAM)
- **Definizione delle strategie manutentive**
- Parametrizzazione delle frequenze per controlli e interventi

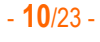

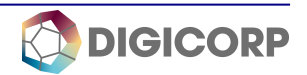

## **CAPITOLATI**

M

## **Capitolati speciali e schemi di contratto**

- $\blacksquare$  Capitolati speciali d'appalto (D.Lgs. 50/2016 e s.m.)
- $\blacksquare$  Schemi di contratto

- **Capitolati derivabili dal computo metrico**
- **Capitolati tipo per opere edili e di ingegneria civile**
- Strutturazione in capitoli e articoli con numerazione automatica
- Note, prescrizioni, riferimenti legislativi e articoli correlati inseriti nei testi dei capitolati tipo
- Collegamento delle categorie di lavoro al computo metrico

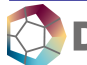

## **OFFICE MANAGER**

## **La gestione della commessa**

- $\blacksquare$  Gestione di documenti e pratiche in un sistema centralizzato
- **Ø** Gestione costi e ricavi
- $\boxtimes$  Agenda dei lavori
- **Ø** Gantt complessivo di tutte le commesse
- **Ø** Parcelle professionali
- $\blacksquare$  Pubblicazione lavori su WEB
- $\overline{\mathbf{M}}$  Pianificazione economica
- $\blacksquare$  Pianificazione ore di lavoro per commessa e singolo soggetto/attività
- $\Box$  Inserimento ore-giorno, report mensili, confronto con la pianificazione delle ore commessa
- $\overline{\mathcal{A}}$  Bilancio mensile dei lavori in xls
- **Ø** Definizione e controllo del budget ore di commessa

## **Caratteristiche**

- **P** Programma delle attività per singola commessa
- Banche per opere private e pubbliche commentate e modulistica di riferimento
- **P** Programmazione temporale delle attività previste ed eseguite
- **Definizione delle scadenze**
- Riepilogo delle attività per soggetti
- Gestione di file prodotti da altri programmi
- **Confronto valori di attributo attribuiti a categorie standard**
- **Redazione automatica di parcelle**
- **Georeferenziazione dei lavori**

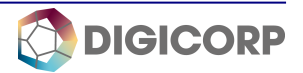

- **12**/23 -

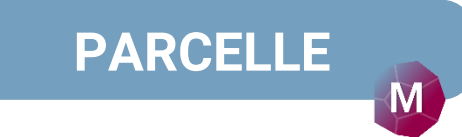

#### **Parcelle secondo nuovo decreto**

- Compensi professionali calcolati secondo D.M. 17 giugno 2016
- $\blacksquare$  Importi delle categorie ricavati direttamente dal computo metrico

#### **Caratteristiche**

- Interfaccia utente fedele alle tabelle pubblicate sul D.M. 17 giugno 2016
- **P** Prestazioni su più categorie simultanee
- **In linea con i requisiti Ecobonus (D.M. MiSE 6/8/20) e Linee guida CNI** (Consiglio Nazionale Ingegneri)
- Stampe personalizzabili
- Stampe dettagliate per ogni singola prestazione

# **COSTI CANTIERE**

## **Analisi dei costi per i cantieri**

- $\blacksquare$  Anagrafiche fornitori e dipendenti
- $\blacksquare$  Listini suddivisi per fornitore
- $\boxtimes$  Ordini fornitori
- $\blacksquare$  Costi materiali, attrezzature, manodopera distinti per cantiere e fasi
- $\boxtimes$  Situazione giacenze
- $\blacksquare$  Schede di lavorazione
- **Ø** Riepilogo dei costi
- $\nabla$  Presenze mensili

- Scomposizione in centri di costo e fasi di lavoro
- **Articoli con prezzi distinti per fornitore**
- Gestione ordini dei materiali
- **Metodo di registrazione dei costi personalizzabile**

## **SCADENZARIO**

M

#### **Debiti e crediti sempre monitorati**

- $\blacksquare$  Anagrafiche creditori e debitori raggruppati in ruoli
- $\blacksquare$  Tipologie di pagamento
- $\blacksquare$  Ripartizione dell'importo per le scadenze ricorrenti

#### **Caratteristiche**

- Raggruppamenti delle scadenze per soggetto, data, mese/anno subordinabili dall'utente
- **Integrazione con il modulo COSTI CANTIERE**

**PROFESSIONAL**

## **Gestione e controllo della multiutenza con SQL server**

- $\boxtimes$  Chiave multiutenza
- Creazione database e funzioni di backup
- $\boxtimes$  Creazione utenti
- **Ø** Organizzazione di gruppi di lavoro
- Controllo degli accessi ai dati

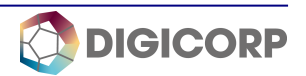

## **REMO**

## **Computi metrici, Piani di sicurezza, Piani di manutenzione, Capitolati speciali ricavati dal disegno**

- $\blacksquare$  Assegnazione agli oggetti disegnati in Autodesk Revit di
	- o articoli derivati da prezzari
	- o analisi dei rischi delle lavorazioni
	- o prescrizioni di capitolato
	- o controlli e interventi manutentivi
- $\blacksquare$  Generazione del computo metrico
- **Ø** Generazione del Piano di Sicurezza
- Generazione del Capitolato speciale d'appalto
- **Ø** Generazione del Piano di Manutenzione

- **Computo suddiviso in Categorie, Livelli, Famiglie, Tipi**
- **D** Filtri sul DEMOLITO in tutte le fasi di Revit
- Compilazione del computo su elementi appartenenti a Workset
- Valorizzazione ed evidenziazione dei parametri associati agli oggetti
- Utilizzo dei parametri per categorizzare i lavori nel computo
- Commenti assegnati nel disegno come descrizioni del computo metrico
- Visualizzazione e filtri nel disegno delle voci selezionate nel computo e viceversa
- Visualizzazione nel disegno delle voci di computo appartenenti ai SAL
- Sincronizzazione di elementi grafici con il Gantt
- Apertura dei disegni dal computo e del computo dal disegno

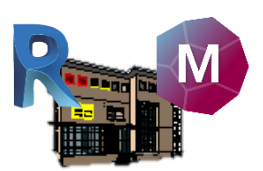

## <span id="page-15-0"></span>**3. SERVIZI**

A corredo dei programmi Digi Corp offre i seguenti servizi:

- ❖ Prezzari presenti sul WEB
- ❖ Aggiornamento di banche dati e prezzari attraverso Internet
- ❖ Assistenza remota: risoluzione dei problemi dell'utente attraverso
	- **<sup>o</sup>** controllo remoto del computer
	- **<sup>o</sup>** dimostrazione del programma su WEB

#### **N.B.**

I prezzari regionali si rendono disponibili attraverso il comando  $\blacksquare$  > Dati esterni > Importa archivi > **Importa banche dati dal server Internet Digi Corp**.

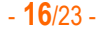

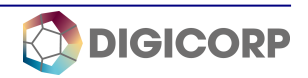

## <span id="page-16-0"></span>**4. INSTALLAZIONE CHIAVE HARDWARE**

Per il completo utilizzo di MOSAICO è necessario aver collegato al personal computer la chiave USB Sentinel HL Pro che DIGI CORP Srl personalizza e rilascia nominalmente.

Prima di collegare la chiave è necessario installare il driver affinché essa venga riconosciuta correttamente dal sistema operativo.

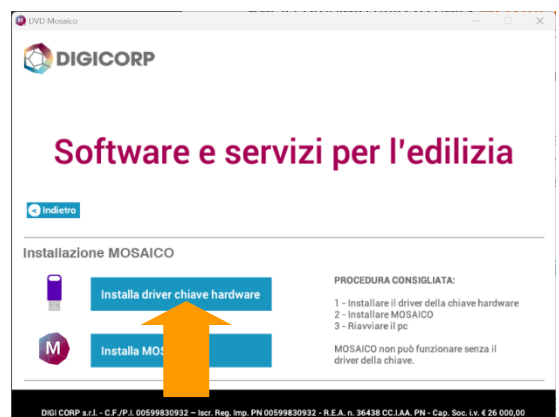

#### **4.1. Installazione del driver della chiave**

<span id="page-16-1"></span>Dal browser di installazione scegliere i comandi:

- **Installa Mosaico**
- **Installa driver chiave hardware**

#### **4.2. Verifica funzionamento chiave**

<span id="page-16-2"></span>Per verificare il corretto funzionamento della chiave, dopo aver installato il driver ed aver collegato la chiave nella porta USB, avviare MOSAICO e dal comando > **Opzioni di Mosaico** verificare che nella scheda **Protezione,** a lato dei numeri seriali dei moduli acquistati non sia presente la dicitura "**Chiave hardware non presente**".

## <span id="page-16-3"></span>**4.3. Procedure per chiave non riconosciuta**

#### **PROCEDURA 1**

Disinstallare dal **Pannello di controllo** di Windows tutti i driver relativi alla chiave rimasti da precedenti installazioni, riavviare il sistema e procedere con l'installazione del driver della chiave.

#### **PROCEDURA 2 (alternativa)**

- Avviare MOSAICO come **amministratore**
- Nel menu visualizzato dal comando in alto a destra scegliere il comando **Riavvia servizio protezione**
- Riavviare MOSAICO

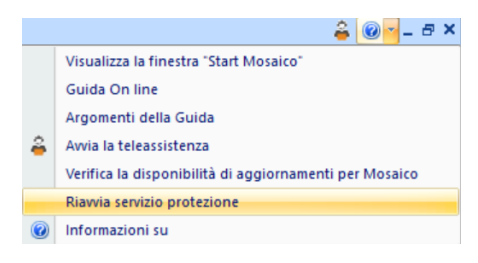

#### **PROCEDURA 3 (alternativa)**

Verificare con il comando > **Opzioni di Mosaico** che nella scheda **Protezione**  il percorso indicato nel campo **Posizione chiave hardware** sia corretto.

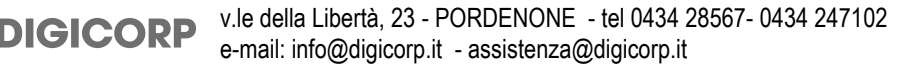

- **17**/23 -

#### <span id="page-17-0"></span>**4.4. Condizioni di garanzia della chiave**

- 1. La chiave è garantita per un periodo di un anno dalla data di acquisto comprovata da ricevuta fiscale, fattura o altro documento reso fiscalmente obbligatorio.
- 2. La garanzia sarà prestata con la sostituzione o la riparazione gratuita della parti che risultano essere difettose.
- 3. Non sono coperte dalla garanzia le chiavi che risultano difettose a causa di negligenza o trascuratezza nell'uso (mancata osservanza delle istruzioni per l'uso e la corretta installazione della chiave).
- 4. DIGI CORP Srl declina ogni responsabilità per eventuali danni che possono direttamente o indirettamente derivare a persone, cose od altro in conseguenza alla mancata osservanza di tutte le prescrizioni di installazione e di utilizzo.
- 5. Alla richiesta di un intervento di riparazione in garanzia, l'acquirente dovrà presentare questo certificato unitamente alla ricevuta d'acquisto o alla fattura del prodotto comprovante la sua corretta provenienza.
- 6. Gli interventi di riparazione devono essere effettuati presso la sede della DIGI CORP Srl. Per eventuali e possibili interventi a domicilio, l'utente è tenuto a corrispondere, oltre al costo dell'intervento valutato a prezzo orario, il "diritto fisso per le spese di trasferimento a domicilio" stabiliti dalla DIGI CORP Srl ed in vigore alla data dell'intervento.
- 7. La chiave potrà essere inviata alla DIGI CORP Srl (in porto franco) solo dopo aver ottenuto l'autorizzazione da parte di un tecnico. Il difetto potrà essere segnalato telefonicamente o per E-Mail (alla richiesta di intervento allegare copie del certificato di garanzia e della fattura d'acquisto).
- 8. Per qualsiasi controversia è competente in via esclusiva il Foro di Pordenone.

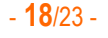

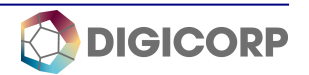

#### <span id="page-18-0"></span>**4.5. Garanzia delle chiavi**

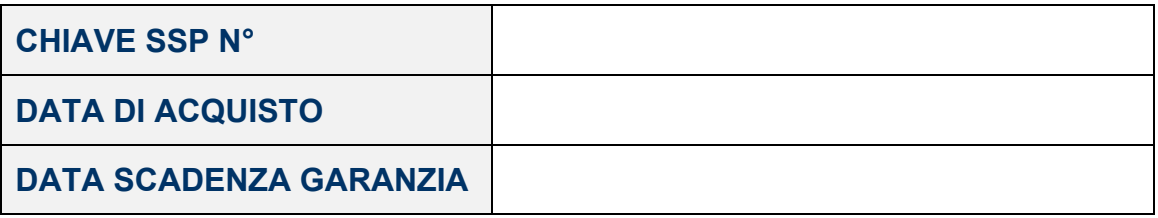

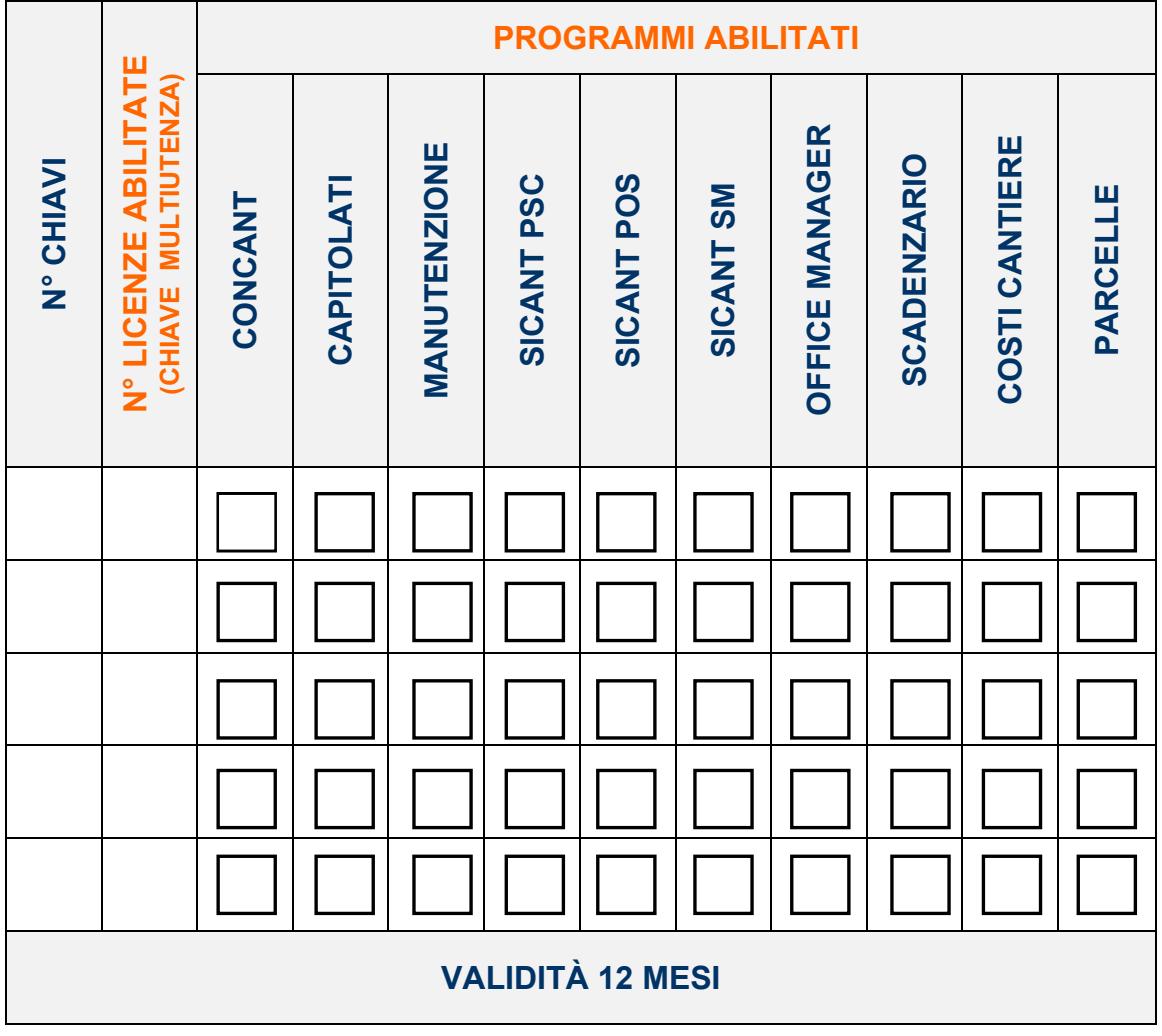

- **19**/23 -

#### LICENZA D'USO

Il software e la documentazione contenuti nella confezione sono di proprietà della Digi Corp Srl. Rilasciati in licenza d'uso, non possono essere separati ed utilizzati da altri utenti su più di un PC.

Per poter utilizzare il software si dovrà disporre del numero seriale del programma che Digi Corp Srl rilascia nominalmente, di una chiave, di un PC con porta USB e del sistema operativo Windows. Digi Corp Srl potrà rilasciare per uno stesso cliente, più chiavi.

Ogni chiave può corrispondere ad una o più licenze d'uso (chiavi NET). Le licenze sono distinte in originali ed aggiuntive. Le licenze aggiuntive sono distinte in licenze per l'uso del software presso la sede principale e licenze per l'uso del software in sedi distaccate. In nessun caso Digi Corp Srl o i suoi rivenditori/fornitori saranno responsabili per i danni (inclusi senza limitazione, il danno per perdita o mancato guadagno, interruzione dell'attività, perdita di informazioni o altre perdite economiche) derivanti dall'uso, proprio ed improprio, del software, della documentazione e delle chiavi.

Digi Corp Srl si riserva di modificare il software, le chiavi, il sistema di avviamento e di utilizzo dei programmi e la documentazione senza alcun preavviso. Le istruzioni tecniche riportate nella documentazione sono state redatte studiando e sperimentando la documentazione, il software ed i materiali resi disponibili dalle case di software e dai fabbricatori di hardware quali Microsoft e Thales. Nel mercato, in continua evoluzione, ci possono essere software ed apparecchiature più recenti di quelle che Digi Corp Srl ha potuto esaminare. Pertanto, per evitare di danneggiare le chiavi e di utilizzare programmi in condizioni non ottimali, verificare che le apparecchiature e il software siano conformi a quanto descritto nelle istruzioni redatte dalla Digi Corp Srl. Evitare di installare nuove apparecchiature senza prima aver consultato la documentazione tecnica. Il software Digi Corp Srl è modulare. La mancata disponibilità di una procedura può dipendere dalla configurazione data al programma quando è stato acquistato.

## <span id="page-20-0"></span>**5. INFORMATIVA PRIVACY**

#### *Informativa ai sensi dell'art.*13-14 Regolamento UE n. 2016/679

#### Gentile Cliente,

la nostra società è in possesso dei Suoi dati, acquisiti in occasione di rapporti commerciali, contrattuali o precontrattuali.

Essi potranno formare oggetto di trattamento per finalità promozionale, pubblicitaria e di marketing; il trattamento sarà effettuato con strumenti idonei a garantire la sicurezza e la riservatezza anche attraverso strumenti automatizzati.

Nel quadro delle attività svolte da DIGI CORP S.r.l. la stessa potrà comunicare tali dati anche a soggetti terzi o ad altre società, che svolgano le predette attività per conto di DIGI CORP S.r.l. Titolare del trattamento è DIGI CORP S.r.l. con sede in Viale della Libertà, 23 – 33170 PORDENONE – tel: 0434 28567/247102 – e\_mail: info@digicorp.it – web: www.digicorp.it; potrà fare direttamente riferimento alla nostra società qualora intenda avvalersi dei diritti di cui all'art. 15 al 22 del Regolamento UE n. 2016/679, il diritto di:

a) chiedere la conferma dell'esistenza o meno di propri dati personali;

b) ottenere le indicazioni circa le finalità del trattamento, le categorie dei dati personali, i destinatari o le categorie di destinatari a cui i dati personali sono stati o saranno comunicati e, quando possibile, il periodo di conservazione;

c) ottenere la rettifica e la cancellazione dei dati;

d) ottenere la limitazione del trattamento;

e) ottenere la portabilità dei dati, ossia riceverli da un titolare del trattamento, in un formato strutturato, di uso comune e leggibile da dispositivo automatico, e trasmetterli ad un altro titolare del trattamento senza impedimenti;

f) opporsi al trattamento in qualsiasi momento ed anche nel caso di trattamento per finalità di marketing diretto;

g) opporsi ad un processo decisionale automatizzato relativo alle persone fisiche, compresa la profilazione.

h) chiedere al titolare del trattamento l'accesso ai dati personali e la rettifica o la cancellazione degli stessi o la limitazione del trattamento che lo riguardano o di opporsi al loro trattamento, oltre al diritto alla portabilità dei dati;

i) revocare il consenso in qualsiasi momento senza pregiudicare la liceità del trattamento basata sul consenso prestato prima della revoca;

j) proporre reclamo a un'autorità di controllo.

Con i migliori saluti DIGI CORP S.r.l.

# **MOSAICO 360**

# LA SOLUZIONE SU CLOUD

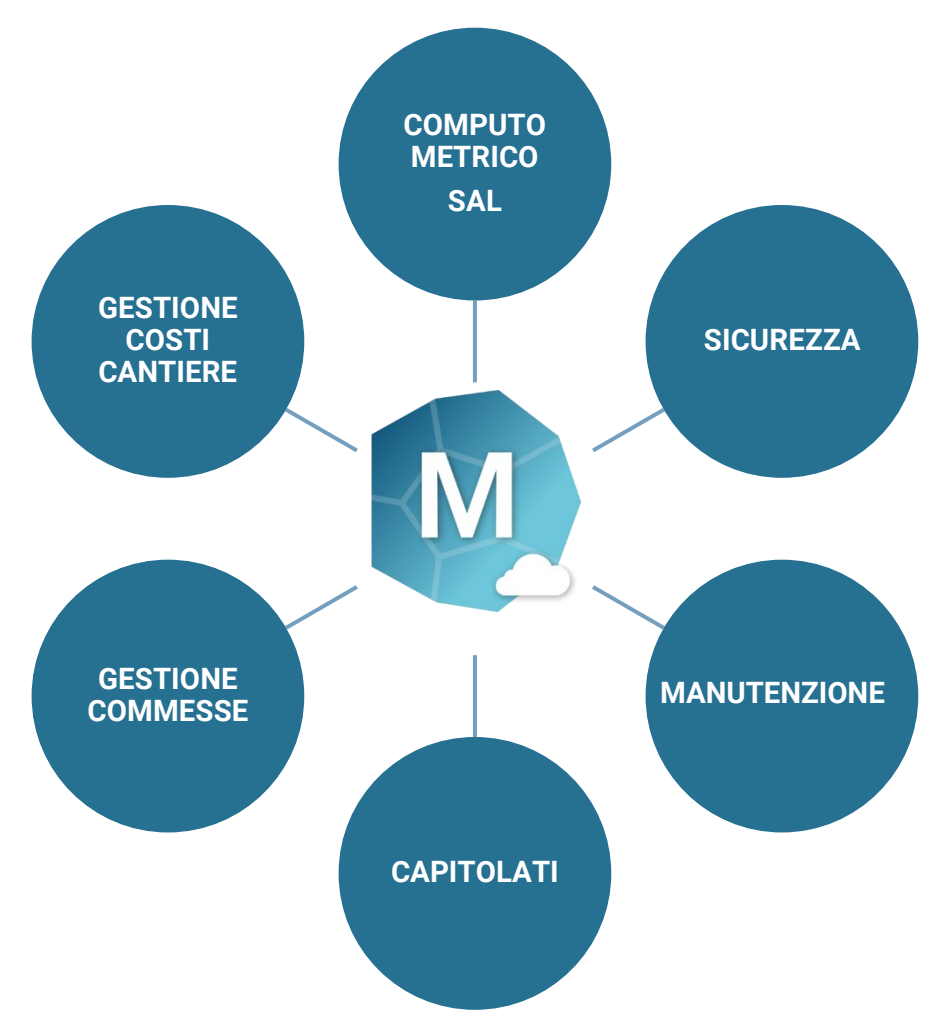

Una suite integrata di software per l'edilizia utilizzabile via internet ospitata nel cloud.

Questa soluzione assolutamente innovativa permette all'utente l'utilizzo dei programmi su qualsiasi dispositivo (PC, Mac, tavoletta, smartphone), su qualsiasi sistema operativo (Windows, MAC OSX, Linux, Android, iOS,...), in qualsiasi momento, in qualsiasi luogo e pagando in base alle necessità.

L'unico requisito? Una connessione ad internet.

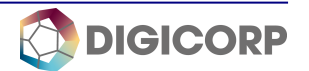

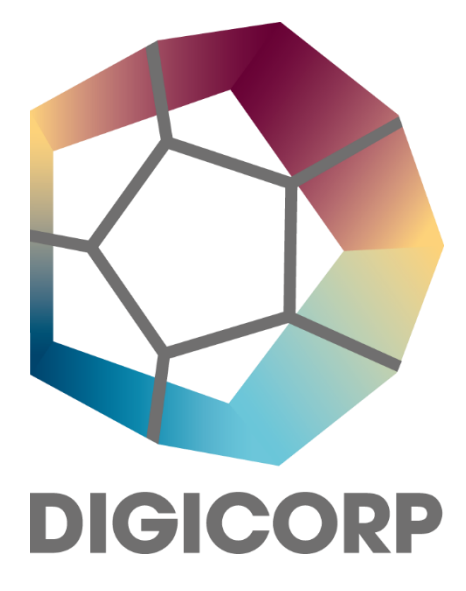

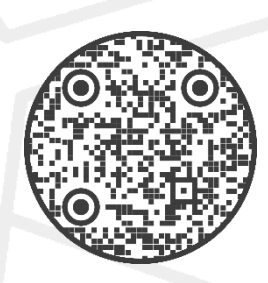

v.le della Libertà, 23 - PORDENONE - tel 0434 28567- 0434 247102 www.digicorp.it